# Anleitung zur Belegung von Lehrveranstaltungen an der Pädagogischen Hochschule Vorarlberg

Lehrveranstaltungen (kurz LV) werden vor Beginn des Semesters in PH-Online durch die Studierenden selbst belegt.

## 1 Voraussetzungen für Belegung von LVen

- Ein Studierenden Account in PH-Online
- Eine Studienrichtung (z.B. Primarstufe, NMS, o. ä.)
- Eine LV-Gruppe (VS-A2, HS-E, HS-D2, o. ä.)

## 2 Internetadresse für die Belegung von LVen

https://www.ph-vorarlberg.ac.at/

# 3 Ablauf der Belegung von LVen

## 3.1 Anmeldung in PH-Online

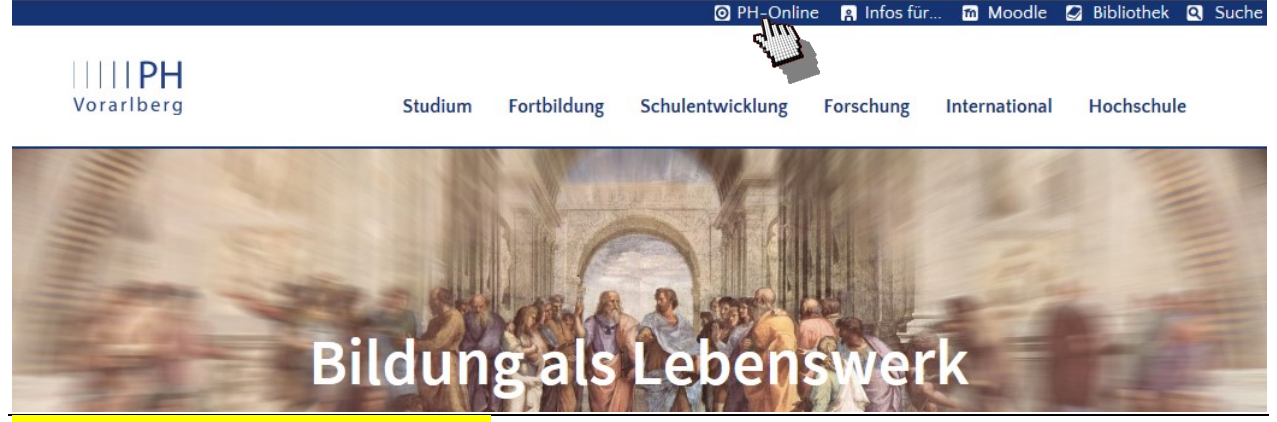

Auf den Link "PH-Online" klicken.

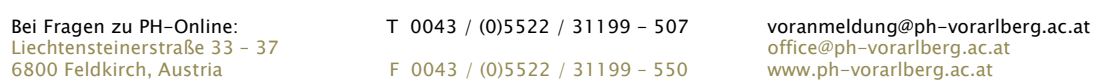

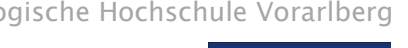

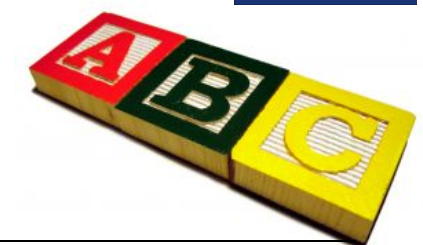

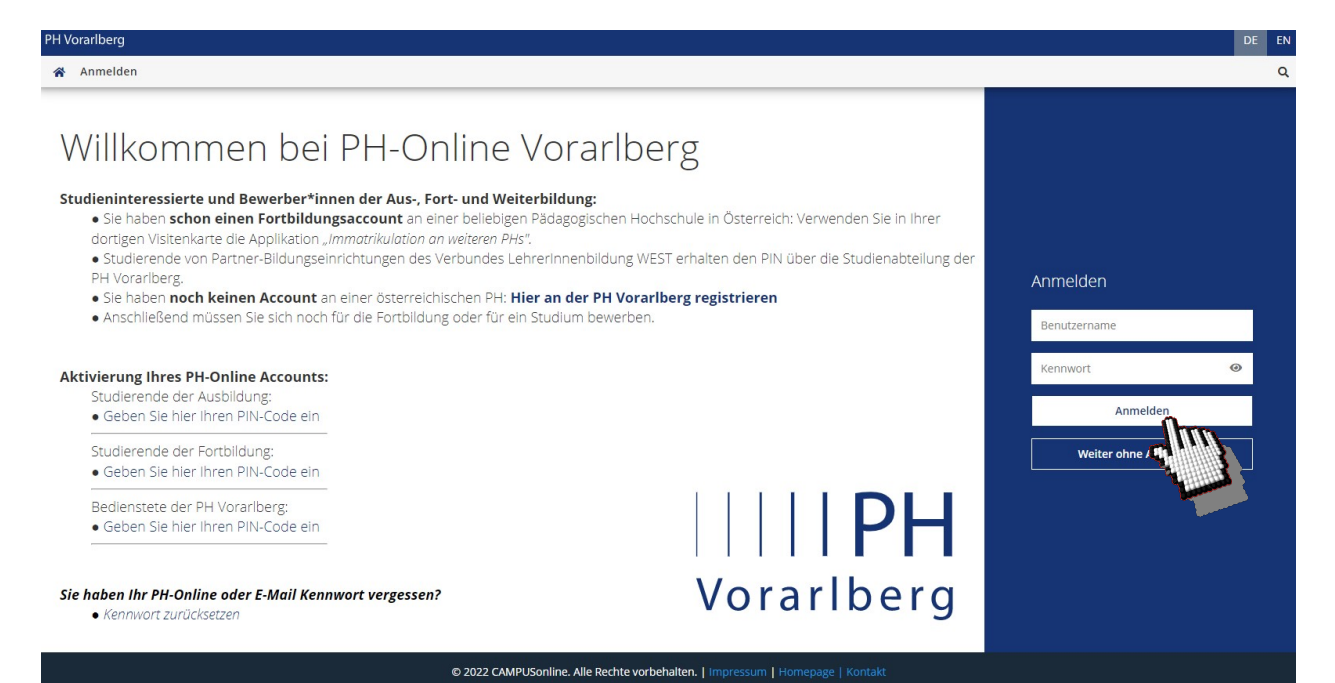

Benutzername und Passwort eingeben und auf "Anmelden" klicken.

#### 3.2 Belegung von Lehrveranstaltungen

Alle Applikationen

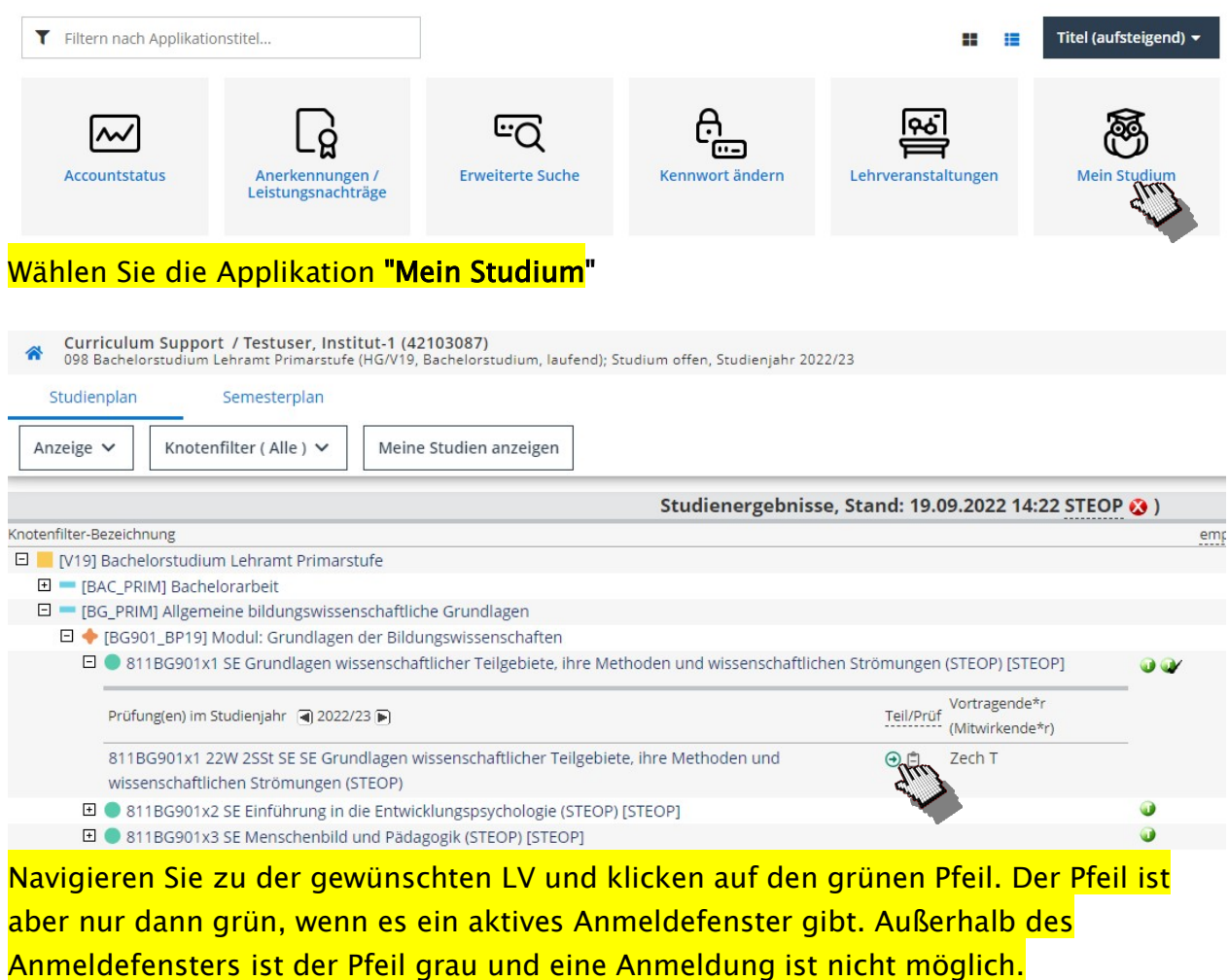

Bei Fragen zu PH-Online: T 0043 / (0)5522 / 31199 - 507 voranmeldung@ph-vorarlberg.ac.at<br>Liechtensteinerstraße 33 - 37 dechtensteinerstraße 33 - 37 Liechtensteinerstraße 33 – 37 office@ph-vorarlberg.ac.at 6800 Feldkirch, Austria<br>F 0043 / (0)5522 / 31199 – 550 www.ph-vorarlberg.ac.at F 0043 / (0)5522 / 31199 – 550

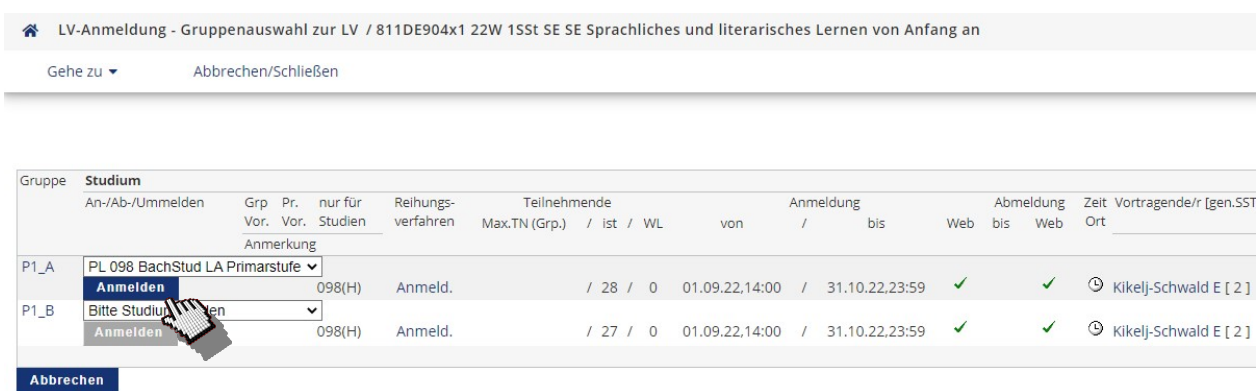

Entscheiden Sie sich für eine der zur Auswahl stehenden Gruppen und klicken dann auf "Anmelden". Falls Sie in mehreren Studien inskribiert sind, müssen Sie zuerst noch ein Studium auswählen. Bestätigen Sie das folgende Dialogfenster mit "OK".

#### aktueller Status: Gruppe Status erreicht am Studium Status Anmerkungen Aktion **FIXPLATZ** 14.10.2022.08:55 PL 098 BachStud LA Primarstufe  $P1A$ Abmelden

Nun sind Sie bei der LV angemeldet (zu erkennen am Status: FIXPLATZ). Falls gewünscht, können Sie sich hier auch wieder von der LV abmelden.

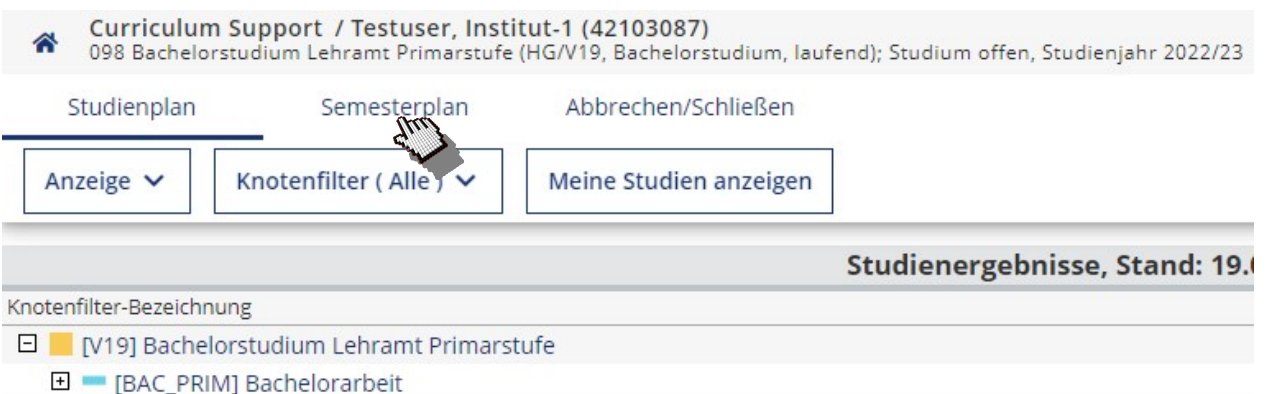

- □ [BG\_PRIM] Allgemeine bildungswissenschaftliche Grundlagen
- **El ■** [PD\_PRIM] Primarstufenpädagogik/-didaktik
- □ [PP\_PRIM] Pädagogisch-praktische Studien
	- **+ [WA\_PRIM] Einführung in wissenschaftliches Arbeiten**
	- 田 [SW\_PRIM] Schwerpunkte 60 ECTS
	- F Prüfknoten ob alle Module des ersten Studienjahrs abgeschlossen sind

Wenn Sie sich zu einer oder allen LVen eines bestimmten Semesters anmelden wollen, können Sie im Übersichtsfensters des Studiums (Curriculum Support) auf den Semesterplan umschalten.

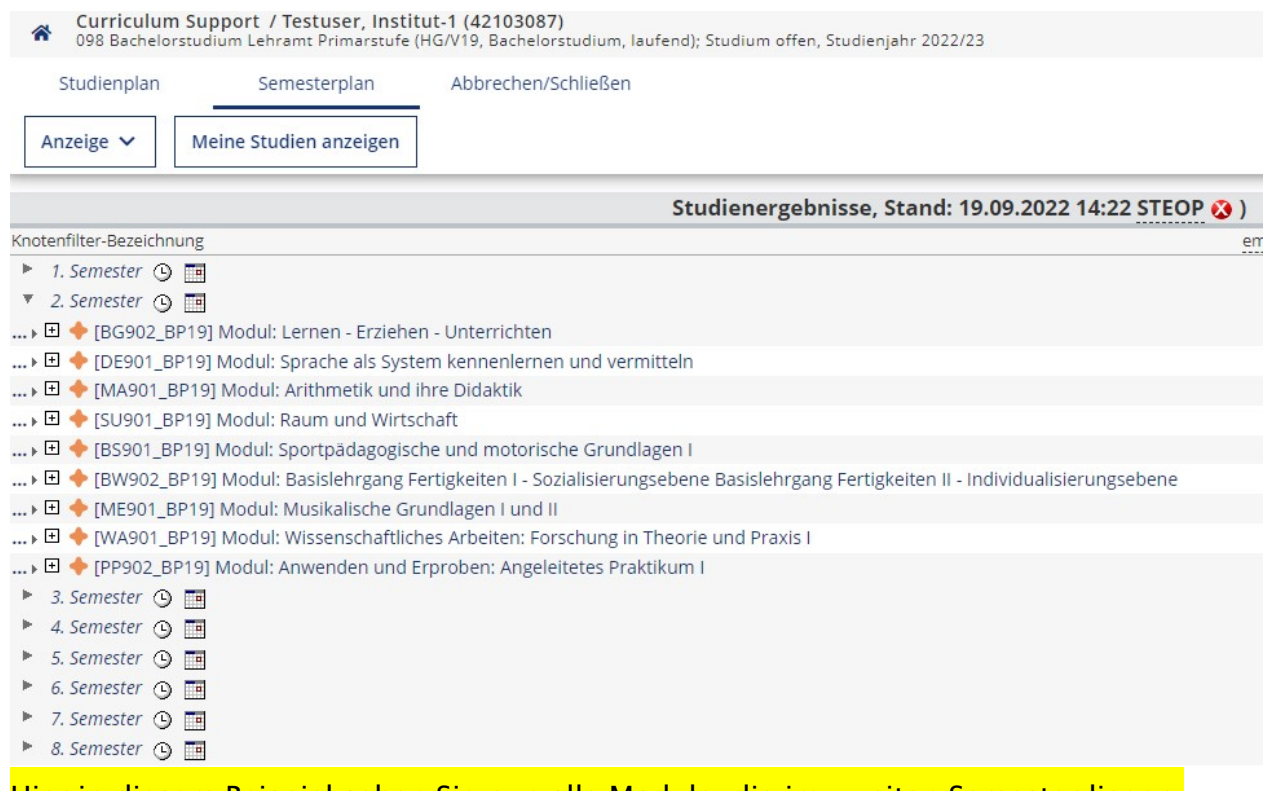

Hier in diesem Beispiel sehen Sie nun alle Module, die im zweiten Semester liegen. Klappen Sie diese nun der Reihe nach auf, um zu den Lehrveranstaltungen zu gelangen. Die LV-Anmeldung erfolgt dann wieder auf dem gleichen Weg wie schon beschrieben.

### 3.3 Kontrolle der belegten Lehrveranstaltungen

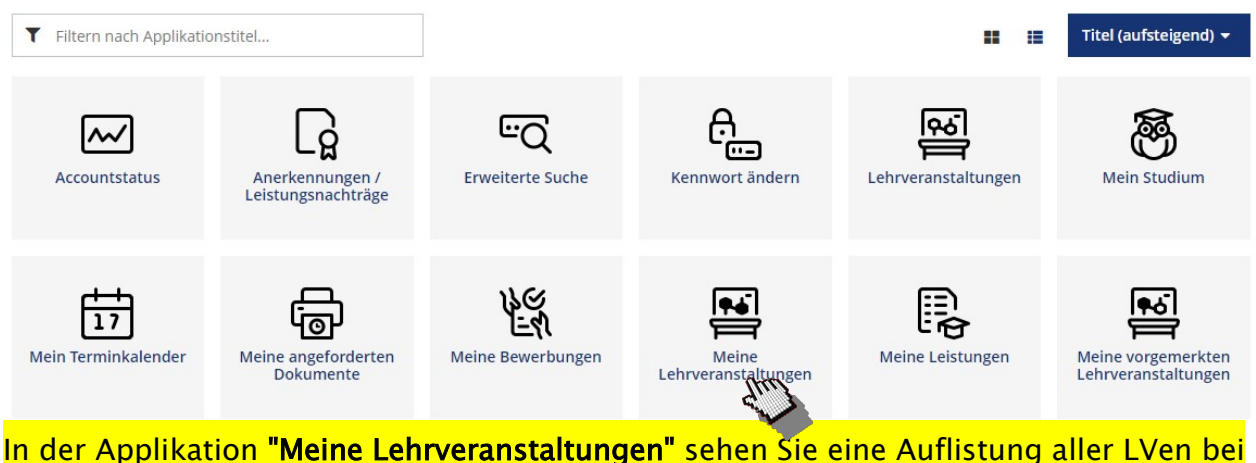

denen Sie angemeldet sind ... auch LV-Abmeldungen sind an dieser Stelle möglich.

# 4 Einsicht in den Stundenplan/Terminkalender

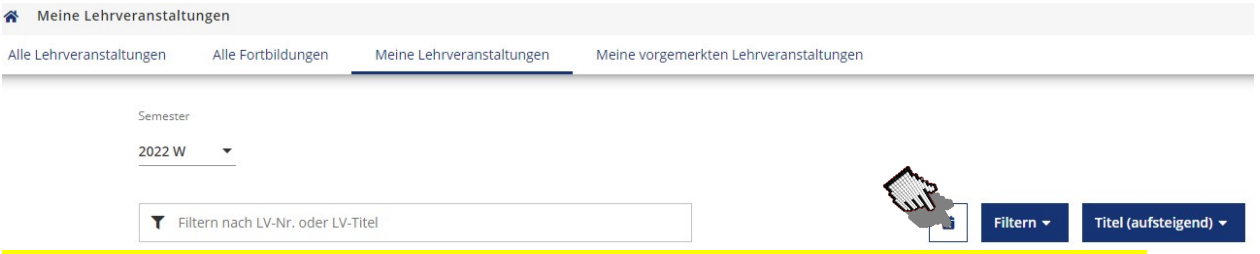

Auf Basis der belegten Lehrveranstaltungen ergibt sich ein persönlicher Terminkalender. Um eine Terminübersicht zu erhalten, klicken Sie in der Applikation "Meine Lehrveranstaltungen" auf das kleine quadratische Symbol und wählen dann die Option "LV-Terminkalender anzeigen" aus.

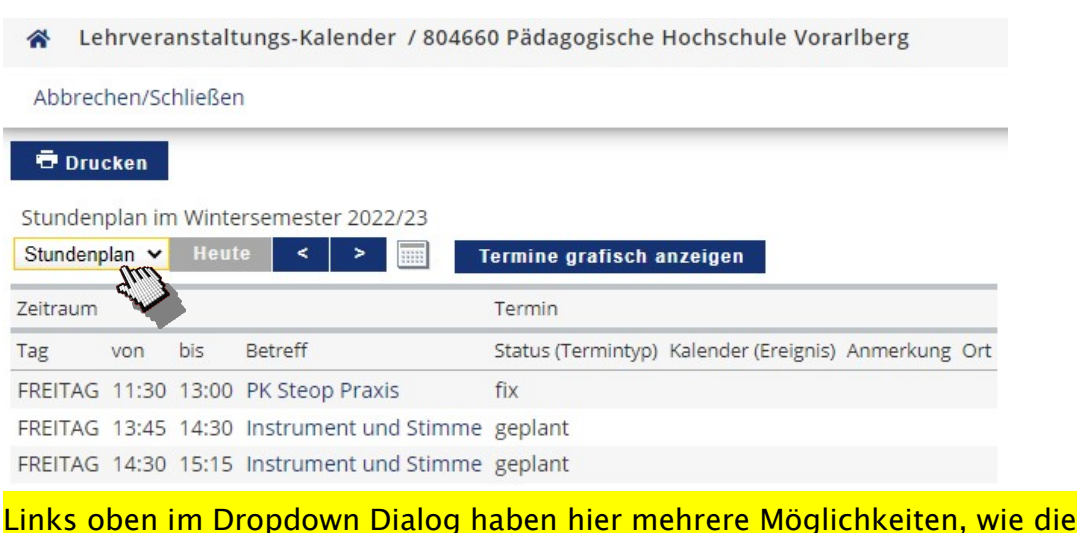

Terminübersicht angezeigt werden soll.

## 5 Nutzung von Lernmaterialien online

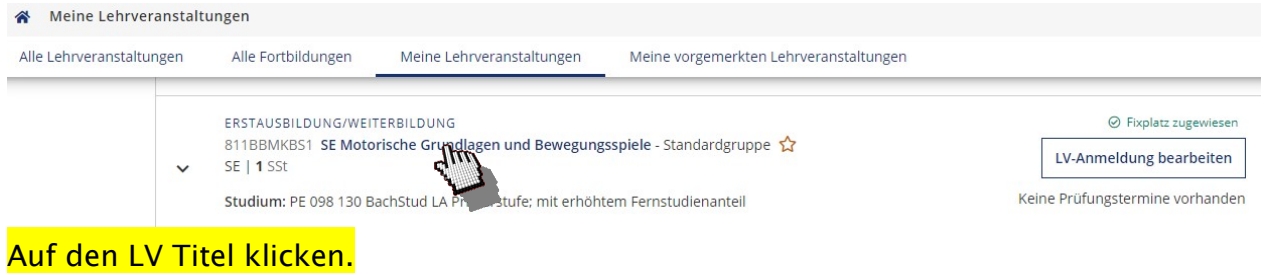

A Lehrveranstaltungen / SE Motorische Grundlagen und Bewegungsspiele

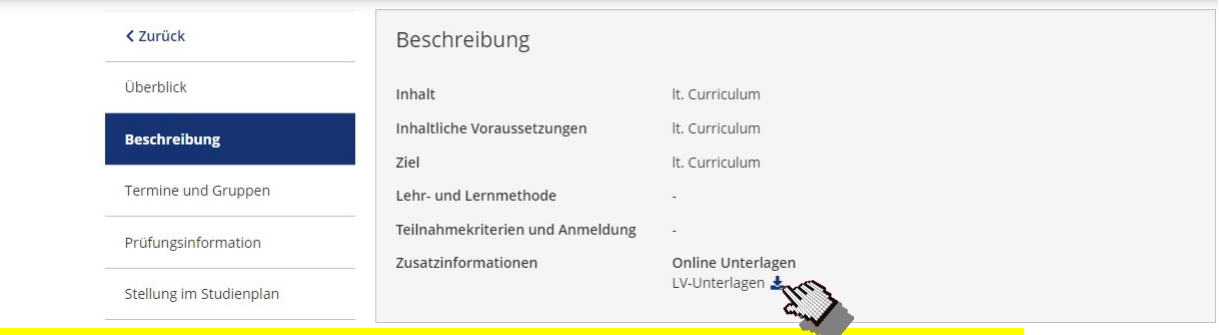

Im Abschnitt "Beschreibung" auf das kleine Symbol klicken um die Dateien herunterzuladen.

Viel Erfolg!